Anmeldung zu Lehrveranstaltungen - über Applikation "Mein Studium"

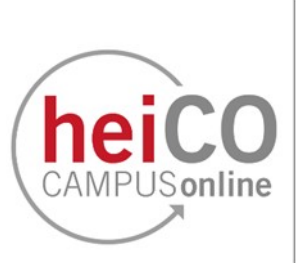

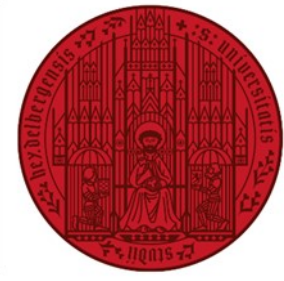

**UNIVERSITÄT HEIDELBERG** ZUKUNFT **SEIT 1386** 

## **Inhaltsverzeichnis**

- 1. [Anmeldung zu einer Lehrveranstaltung](#page-1-0)
- 2. [Abmeldung von einer Lehrveranstaltung oder Änderungen an der Anmeldung](#page-4-0)  [vornehmen](#page-4-0)

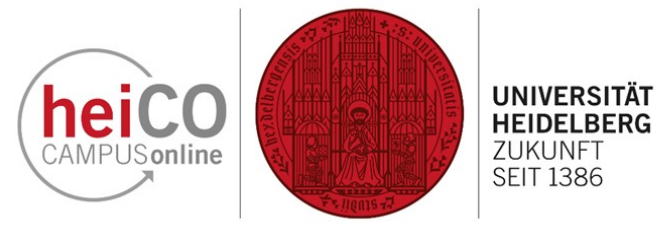

1. Klicken Sie nach dem Einloggen in heiCO auf Ihrer persönlichen Startseite auf die Applikation "Mein Studium" (siehe Abb. 1).

Genauere Informationen zu "Mein Studium" finden Sie [hier.](https://backend.uni-heidelberg.de/de/dokumente/anleitung-zur-app-mein-studiumpdf-0/download)

## <span id="page-1-0"></span>**1. Anmeldung zu einer Lehrveranstaltung**

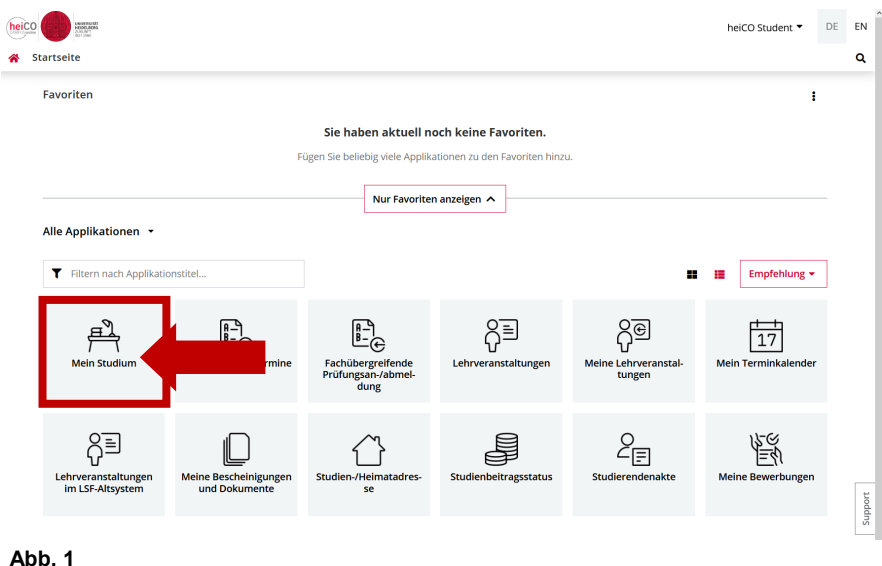

Mein Studium / Geographie B.Sc. 100% [20192], Bachelor (1250 82 050) <sup>→</sup> Geographie B.Sc. 100% [20192], ... -<br>51] Grundlagen Huma lagen Humangeograp  $\mathbf{r}$ ach Element  $\vee$  **C** Geographie B.Sc. 100% - PO 20192  $\frac{0}{10}$ 0/10<br>ECTS  $\frac{0}{8}$ > \* Grundlagen Humangeographie Regionale Geographie I > \* Grundlagen Physische<br>Geographie II > \* Regionale Geographie  $\frac{0}{9}$  $\frac{0/8}{ECTS}$  $0/6$ <br>ECTS > \* Regionale Geographie II Angewandte Geographie thoden in der Geographie II:<br>Kartographie [AG] Angewandte Geographi Methoden in der Geographie I<br>Statistik  $rac{0/16}{ECTS}$  $\frac{0}{8}$  $\frac{0/6}{ECTS}$ ∴.  $1\bar{t}$ **Abb. 2**

2. In "Mein Studium" werden Ihnen die Inhalte Ihres Studiengangs im Detail dargestellt. Klicken Sie auf eine der Kacheln (siehe Abb. 2), um weitere Informationen zu erhalten.

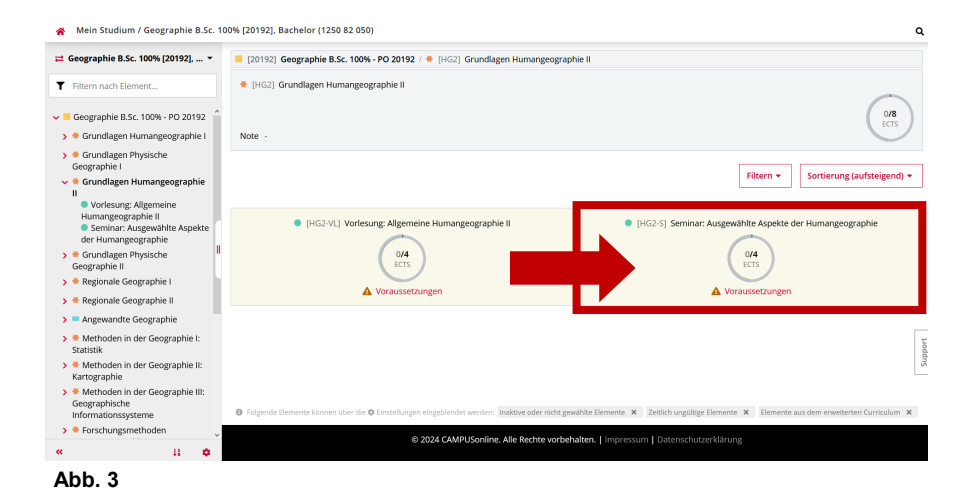

3. Je nach Aufbau Ihres Studiengangs kann die Ansicht variieren. Im dargestellten Beispiel sehen Sie eine Übersicht der Lehrveranstaltungen, die im ausgewählten Modul aus Abb. 2 absolviert werden müssen. Klicken Sie erneut auf eine der Kacheln (siehe Abb. 3).

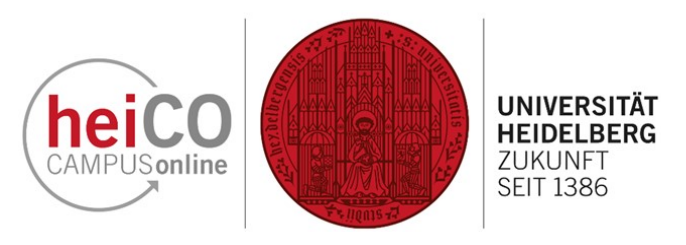

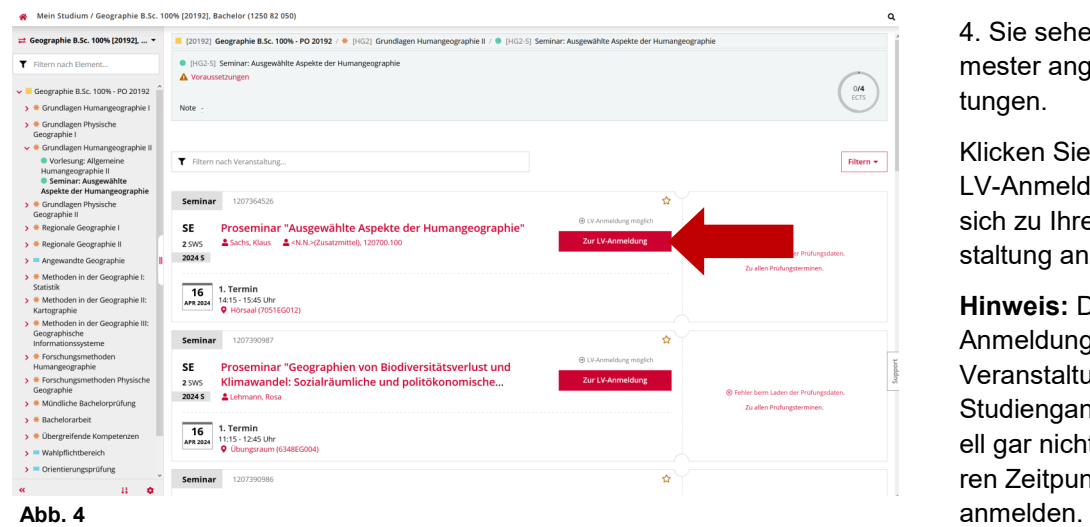

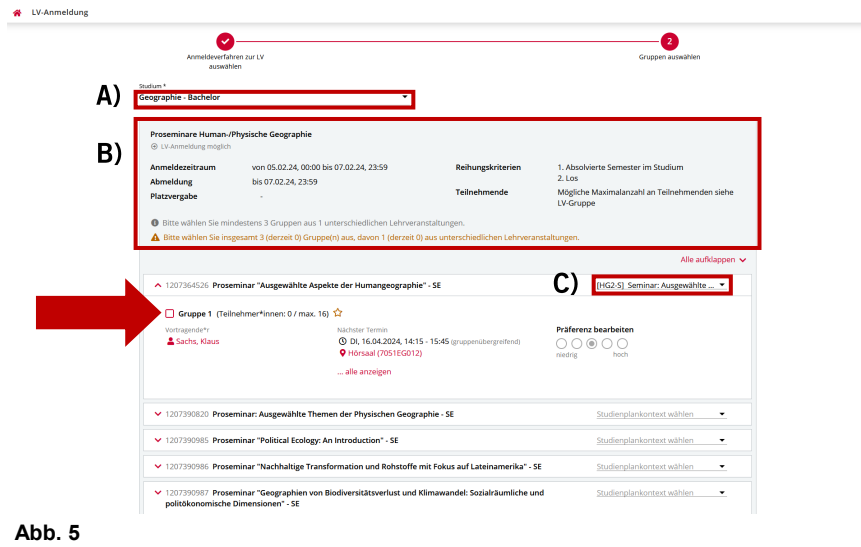

& LV-Anmeldung A Ritte wählen Sie mindestens 3 Grunnen aus 1 unterschiedlichen Le Alla suff [HG2-S] Seminar: Ausgewä hke ... . Gruppe 1 (Teilnehmer\*innen: 0 / max. 16) <a> Vortragende\*r<br>Listarhe Klaue Nächster Termin<br>**① DI, 16.04.2024, 14:15 - 15:45** (gr<br>**② Hörsaal (7051FG012)** Präferenz bearbeiter $\bigcirc$ alle anzeige V 1207390320 Proseminar: Auroeushita Theman der Physischen Geographie . C -<br>1207390985 Proseminar "Political Ecology: An Introduction" - SI Studienplankontext wählen .<br>1986: Proseminar "Nachhaltige Transformation und Pohstoffe mit Fokus auf Lateinamerika" . SI 07390987 Proseminar "Geographien von Biodiversitätsverlust und Klimawandel: Sozialräumliche und<br>litökonomische Dimensionen" - SE [HG2-S] Seminar: Ausgewählte ... ▼ ▲ 1207391009 Proseminar: Digital Geography: Data, Space + Society - SE **IHG2-S1 Seminar: Ausgewählte... .** Standarderunne (Teilnehmer\*innen: 0 / may 20) 12 Nächster Termin<br>**① MI, 17.04.2024, 11:15 - 12:45** Präferenz bearbeiter $\bigcirc$ 'r<br>nburg, Julia ↓ SAI-S-3004 Physische Geographie der Hochgebirge - SE  $z$ urück

4. Sie sehen nun die im aktuellen Semester angebotenen Lehrveranstaltungen.

Klicken Sie auf die Schaltfläche "Zur LV -Anmeldung" (siehe Abb. 4), um sich zu Ihrer gewünschten Lehrveranstaltung anzumelden.

Hinweis: Die Schaltfläche "Zur LV-Anmeldung" sehen Sie nicht bei allen Veranstaltungen. Abhängig von Ihrem Studiengang können Sie sich eventuell gar nicht oder erst zu einem späteren Zeitpunkt zu Lehrveranstaltungen

5. Bitte achten Sie auf die korrekte Auswahl Ihres Studiums (siehe Abb. 5A), mit der Sie diese Lehrveranstaltung(en) belegen möchten. Sollten Sie in einem Mehrfachstudiengang immatrikuliert sein, müssen Sie hier den entsprechenden Teilstudiengang auswählen.

 $\alpha$ 

In Abb. 5B finden Sie allgemeine Informationen zum Verfahren, z.B. den Anmeldezeitraum und die Anzahl der zu wählenden Gruppen.

Bitte wählen oder überprüfen Sie den Studienplankontext, mit der Sie die jeweilige Veranstaltung belegen möchten (siehe Abb. 5C).

Anschließend wählen Sie die Gruppen der gewünschten Lehrveranstaltungen den Vorgaben entsprechend aus, indem Sie im jeweiligen Kästchen einen Haken setzen.

6. Nachdem Sie die gewünschten Gruppen ausgewählt haben, können Sie Ihre Präferenz angeben (siehe Abb. 6). Klicken Sie anschließend auf<br>"Belegwunsch erfassen".

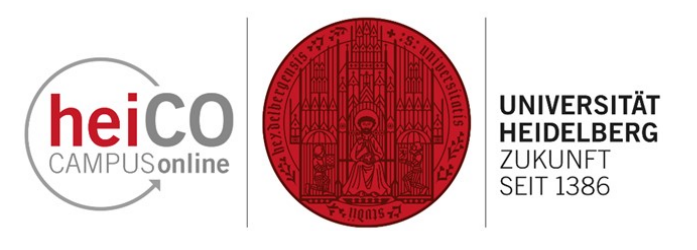

7. Bestätigen Sie Ihren Belegwunsch erneut, nachdem Sie ihn überprüft haben (siehe Abb. 7).

## Bitte überprüfen Sie Ihren Belegwunsch vor dem endgültigen Erfassen.

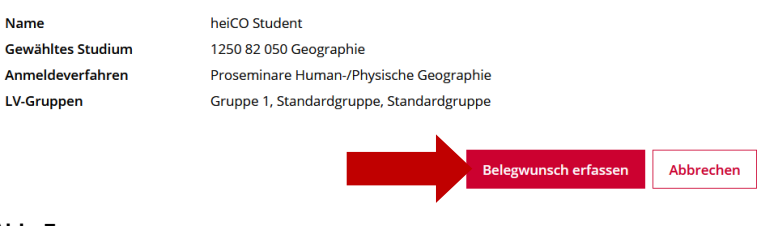

**Abb. 7**

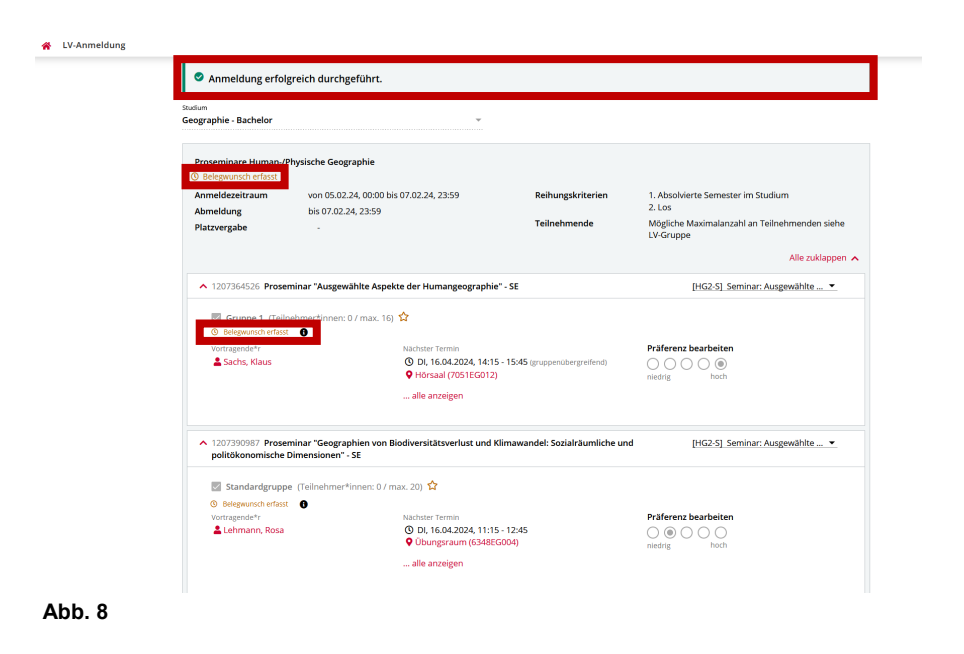

8. Sie erhalten nun die Meldung vom System, dass Ihre Anmeldung erfolgreich durchgeführt wurde (siehe Abb. 8).

Wird Ihnen der Hinweis "Belegwunsch erfasst" angezeigt, haben Sie eventuell (noch) nicht die Voraussetzungen zur Anmeldung erfüllt. Andernfalls wird Ihnen "Voraussetzung erfüllt" angezeigt.

**Hinweis:** Durch die Anmeldung äußern Sie lediglich einen Belegwunsch, welcher Ihnen auch per E -Mail bestätigt wird. Wenn Sie einen festen Platz (Fixplatz) bekommen, werden Sie auch darüber per E -Mail benachrichtigt.

LV-Anmeldung Geographie Vorles<br>@ 11/ Angelskup mit on 23.01.23, 00:00 his 16.04.23.23-5 bis 28.04.23, 23:59 Platzvergah Stadtgeographie - VO Standardgruppe (Teilnehmer\*innen: 0 / max. unbegrenzt) ☆ vortragenden:<br>**2** Gerhard, Ulrike

9. Wenn keine maximale Teilnehmerzahl bei einer Lehrveranstaltung vorgegeben ist, erfolgt die Anmeldung über einen verkürzten Prozess (siehe Abb. 9).

Wie in Abb. 5 wählen Sie das korrekte Studium und den Studienplankontext aus. Bei dieser Art von Anmeldung können Sie keine Präferenzen auswählen, da Sie nach der Anmeldung direkt einen Fixplatz erhalten. Danach können Sie den Button "Belegwunsch erfassen" betätigen.

## <span id="page-4-0"></span>**2. Abmeldung von einer Lehrveranstaltung oder Änderungen an der Anmeldung vornehmen**

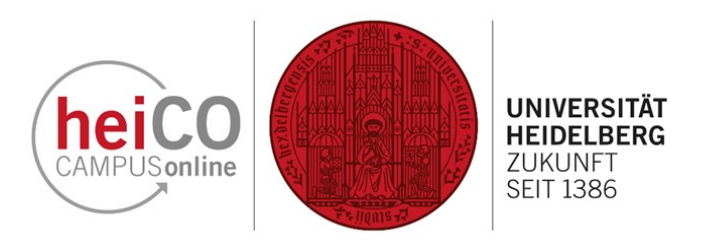

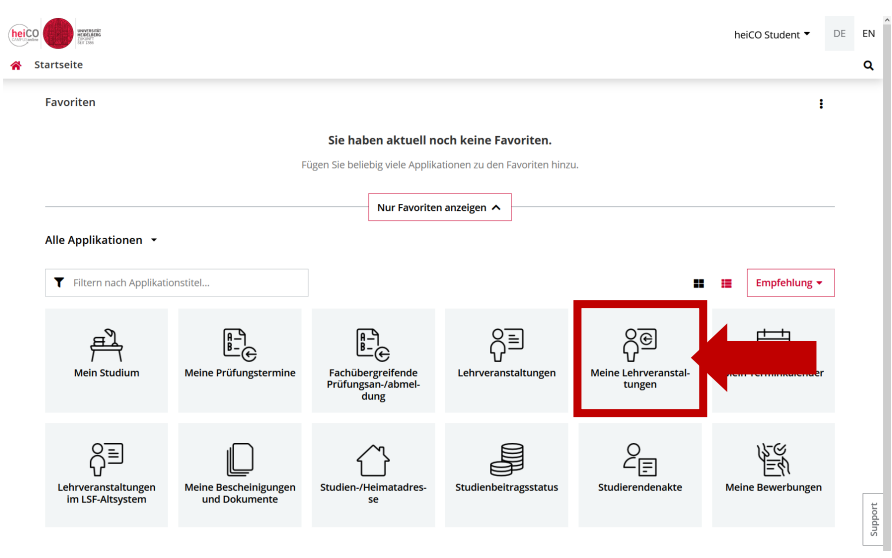

10. Wenn Sie sich von einer Veranstaltung abmelden oder eine andere Gruppe auswählen möchten, können Sie dies über die Applikation "Meine Lehrveranstaltungen" machen (siehe Abb. 10).

**Abb. 10**

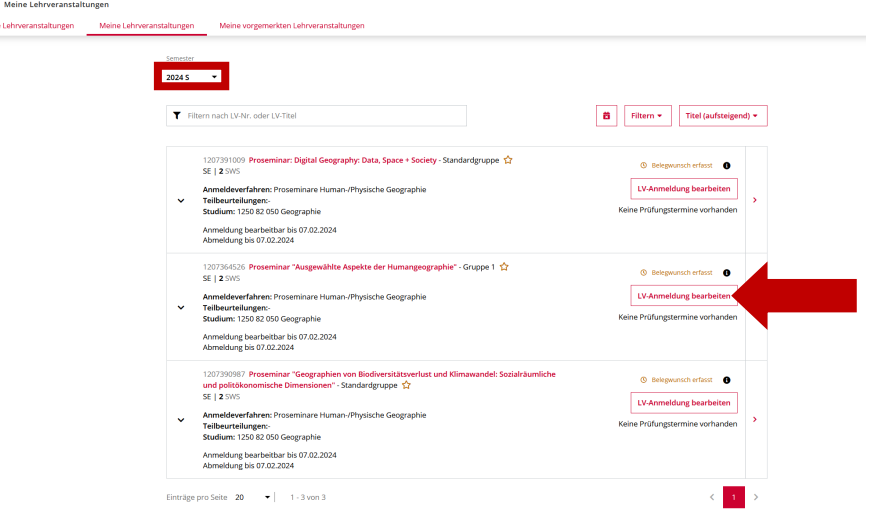

11. Unter "Meine Lehrveranstaltungen" werden Ihnen alle Lehrveranstaltungen zu denen Sie sich angemeldet haben angezeigt. Ein Dropdown-Menü, in dem Sie das gewünschte Semester auswählen können, öffnet sich, wenn Sie auf die Schaltfläche unterhalb von "Semester" klicken.

Klicken Sie auf "LV-Anmeldung bearbeiten", um Änderungen an Ihrer Anmeldung vorzunehmen (siehe Abb. 11).

**Abb. 11**

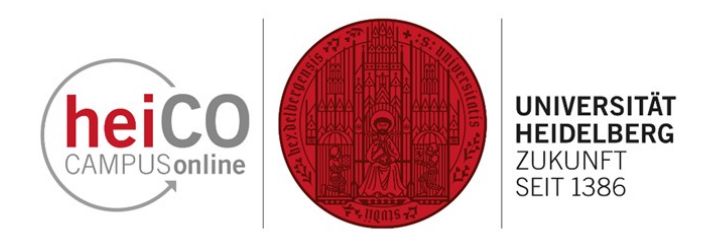

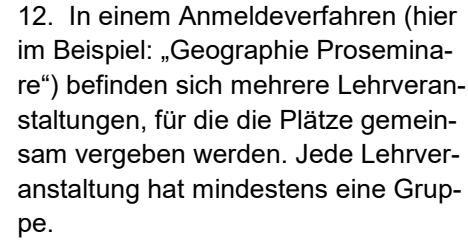

Hier können Sie nun Ihre Präferenz oder den Studienplankontext ändern. Ebenfalls können Sie andere Lehrveranstaltungsgruppen auswählen oder sich von **einzelnen** Lehrveranstaltungen abmelden, indem Sie den Haken bei der Gruppe, zu der Sie angemeldet sind, entfernen. Klicken Sie anschließend auf "Speichern" (siehe Abb. 12).

Wenn Sie auf die Schaltfläche "Abmelden" klicken, werden Sie von **ALLEN** Lehrveranstaltungsgruppen abgemeldet, zu denen sie angemeldet sind.

**Hinweis:** Sollten Sie trotz bereits beendeter An - und Abmeldezeiträume Ihre Anmeldung bearbeiten wollen, wenden Sie sich bitte an Ihre Fachstudienberatung.

i<br>minare Human./Physische Generanhie inn 05.02.24.00:00 his 07.02.24.23:59  $\frac{1.}{2.}$  Abs von 05.02.24, 00.0 dung Teilnehmende Mögliche I<br>I V-Grunne  $\alpha$ .<br>1981 "Ausgewählte Aspekte der Humangeographie" - SE **IHG2-SI Seminar: Ausgewählte** ाज ppe 1. (Teilnehmer\*innen: 0 / max. 16)  $\hat{\mathbf{\Omega}}$ osch erfasst – **da** Nächster Termin<br> **① DI, 16.04.2024, 14:15 - 15:45** (g) Praterenz bearbeits **E** Sachs, Klaus alla anzaidan → 1207390820 Proseminar: Ausgewählte Themen der Physischen Geographie - SE V 1207390985 Proseminar "Political Ecology: An Introduction" - SE [HG2-S] Seminar: Ausgewählte ... 86 Proseminar "Nachhaltige Transformation und Rohstoffe mit Fokus auf Lateinamerika" - SE [HG2-S] Seminar: Ausgewählte ... .<br>1987 Proseminar "Geographien von Biodiversitätsverlust und Klimawandel: Sozialräumliche und<br>nnomische Dimensionen" - SE [HG2-S] Seminar: Ausgewählte ... .<br>7391009 Proseminar: Digital Geography: Data, Space + Society - SE ↓ SAI-S-3004 Physische Geographie der Hochgebirge - SE si<br>Si Seminar: Ausgewählte ... →  $z$ urück

· · Sie können das Studium nach einer erfolgten Anmeldung nicht mehr änder

**Abb. 12**

<sup>2</sup> LV-Anmeldung